# **Portal Klienta ING Lease**

**instrukcja**

2022 **Materiał informacyjny**

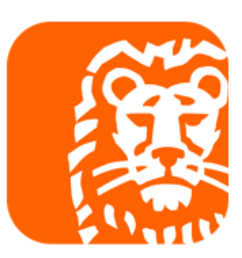

## **Portal Klienta ING Lease**

**Portal Klienta** to bezpłatna platforma, na której prezentowane są informacje dotyczące umów zawartych z ING Lease (Polska).

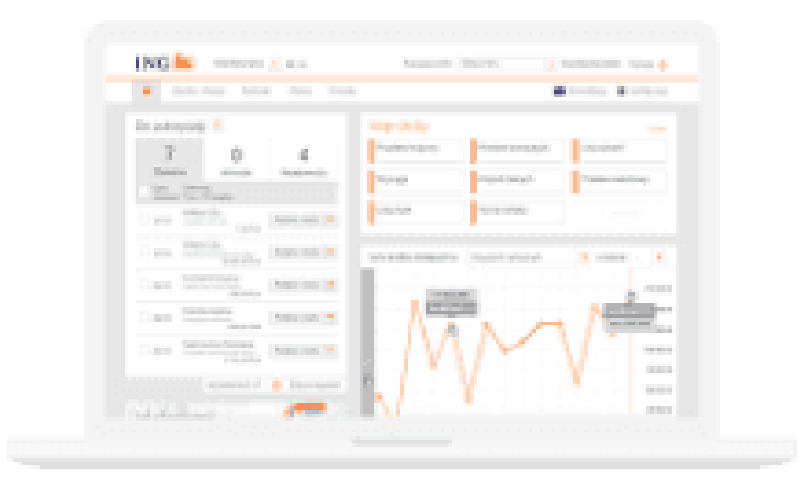

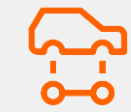

Szczegółowe informacje o umowie i przedmiocie leasingu w jednym miejscu

Faktury i inne dokumenty księgowe

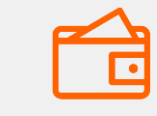

Informacje o stanie rozliczeń, kompensatach i harmonogramie spłat

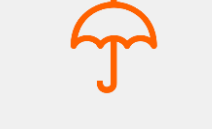

Informacje o polisach ubezpieczeniowych

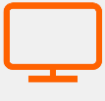

Składanie wniosków do umowy on-line

Kontakt z Biurem Obsługi Klienta

# **Kiedy Klient otrzymuje dostęp do Portalu Klienta?**

Po wystawieniu pierwszej faktury jest wysyłany link z informacją powitalną i instrukcja jak się zalogować.

Temat: ING Lease Polska Witamy w gronie naszych Klientów!

[Wiadomość wygenerowana automatycznie, prosimy na nią nie odpowiadać]

Szanowni Państwo. Dziekujemų za podpisanie umowų. Dołożymų wszelkich starań, abų nasza współpraca spełniła Państwa oczekiwania.

Właśnie zostało utworzone Państwa konto w Portalu Klienta (https://portal.inglease.pl). Aby je aktywować prosimų weiść w link tutai, zapoznać sie z Regulaminem\* korzystania z serwisu Portal Kienta "EBOK" dla klienta firmu ING Lease (Polska) Sp. z o.o. lub SPC oraz nadać własne hasto dostępu.

Hasło musi spełniać następujące warunki:

- Minimum 9 znaków
- Minimum 1 znak specjalny (np. %, \$,#)
- Minimum 1 mała litera
- Minimum 1 wielka litera
- Minimum 1 cyfra ٠

Państwa login do Portalu Klienta: 123456

**Portal Klienta ING Lease** 

\*W przypadku braku akceptacji regulaminu aktywacja dostępu do Portalu Klienta nie będzie możliwa.

W razie pytań jesteśmy do Twojej dyspozycji pod numerem: 801 200 111. Najważniejsze informacje znajdą<br>Państwo w Poradniku Klienta (<u>https://www.inglease.pl/poradnik-klienta</u>).

Link do **[Portalu Klienta](http://www.inglease.pl/)** 

**ING Lease**.

# **Jak wejść do Portalu Klienta z systemu Moje ING?**

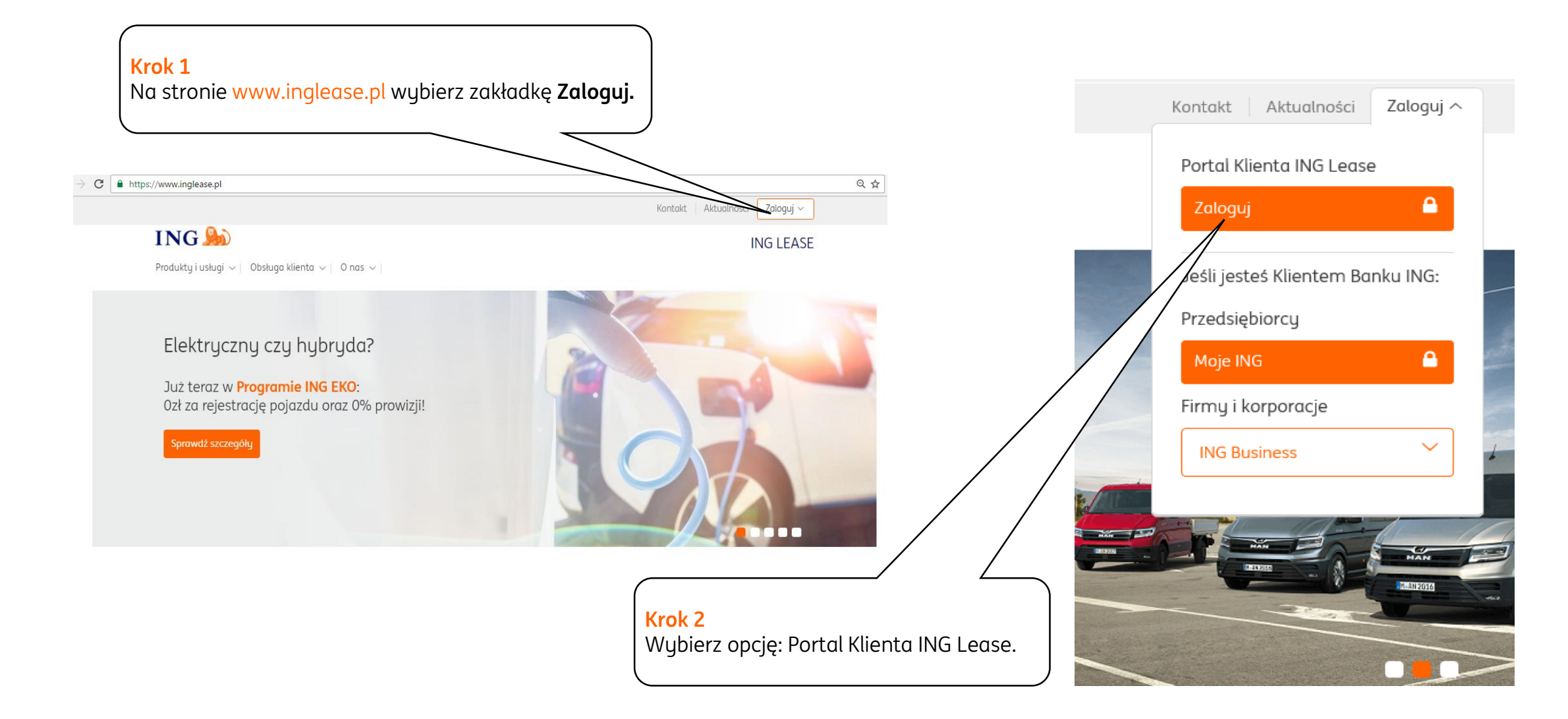

## **Jak wejść do Portalu Klienta z systemu Moje ING?**

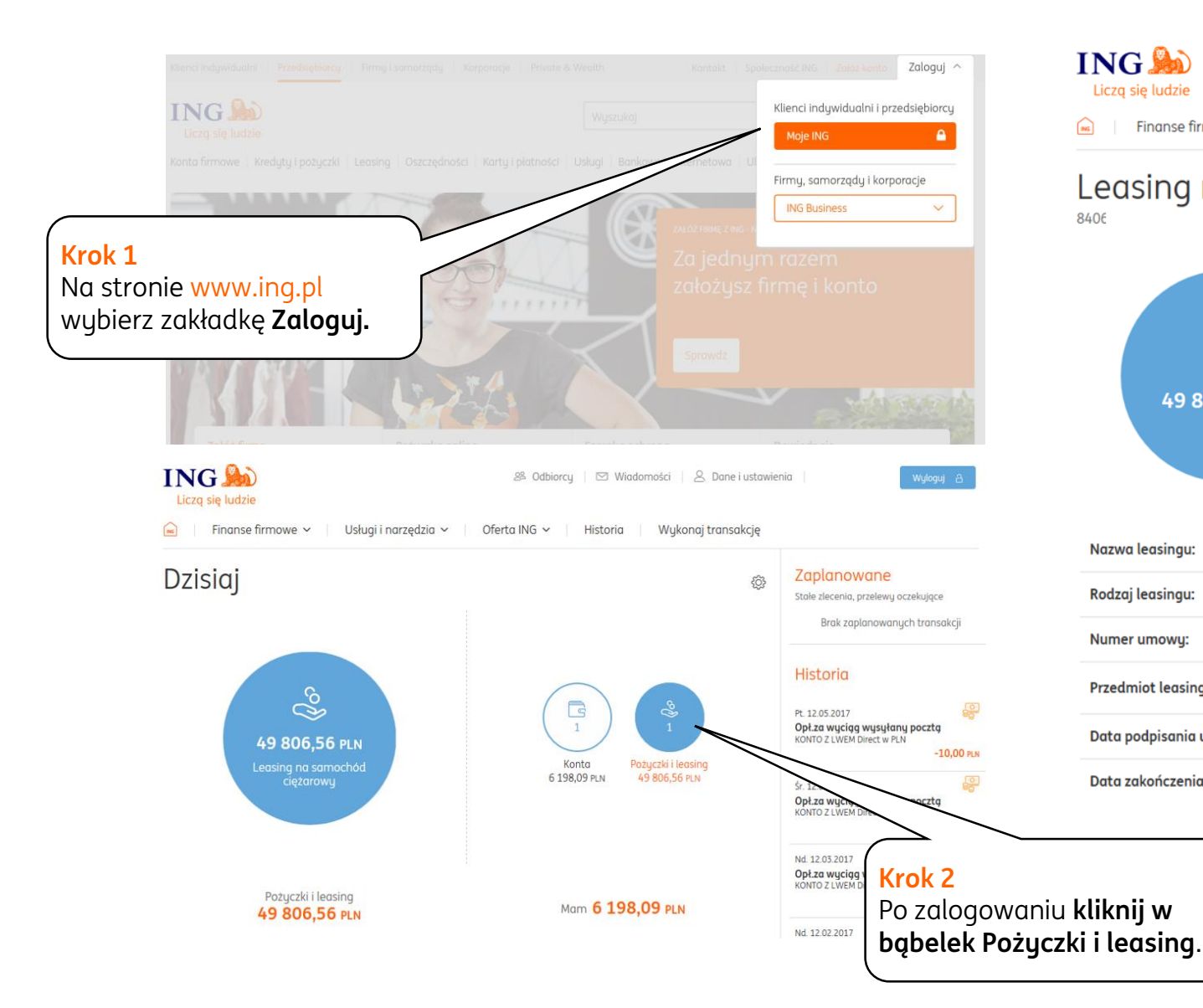

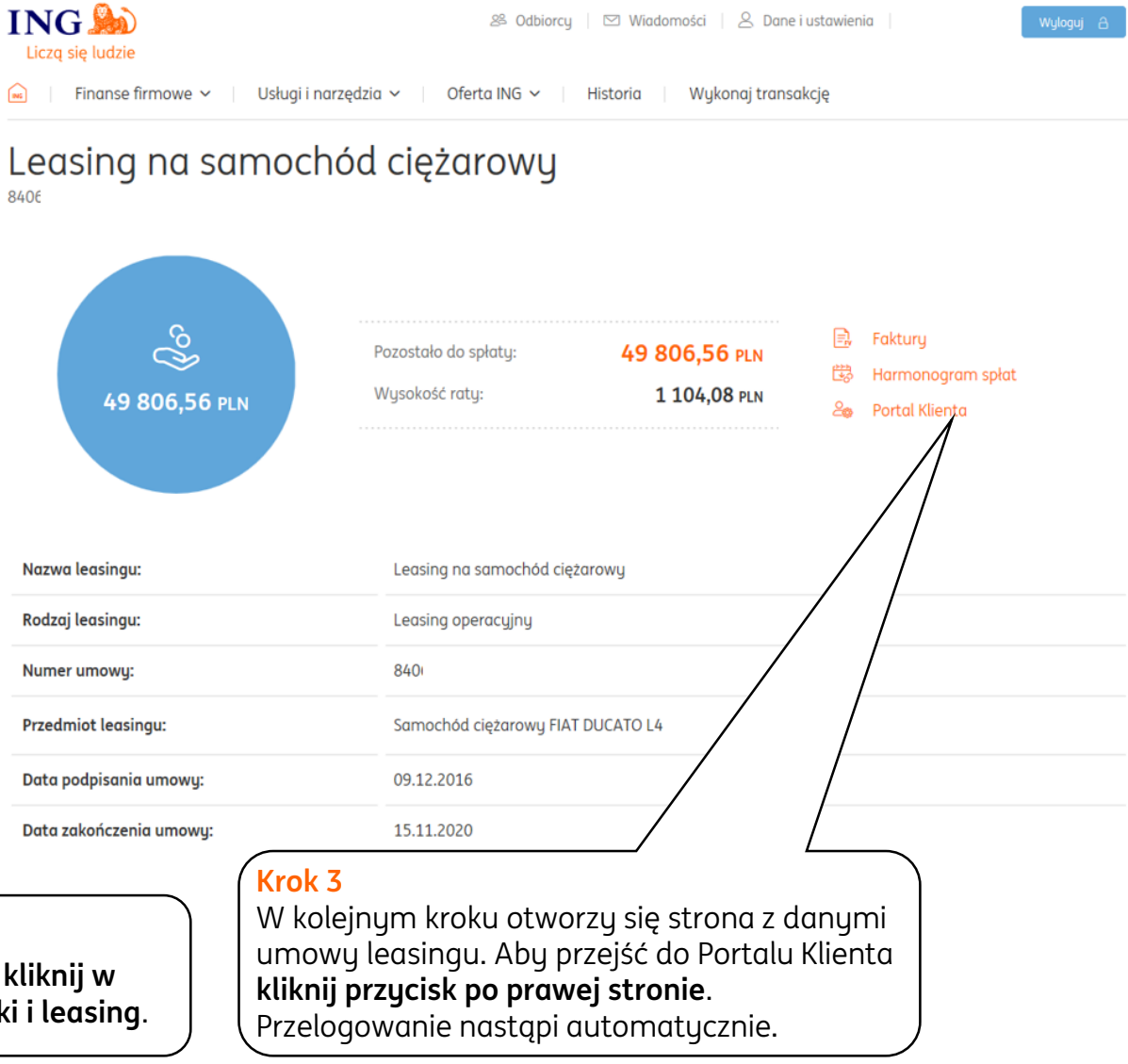

# **Ekran główny**

Start | Faktury | Stan rozliczeń | Umowy | Wnioski | Polisy | Dane klienta | Dokumenty | Archiwum | Pomoc

Wyloguj む

Portal Klienta ING Lease

### **ING**

Tabela Opłat i Prowizji | Kontakt

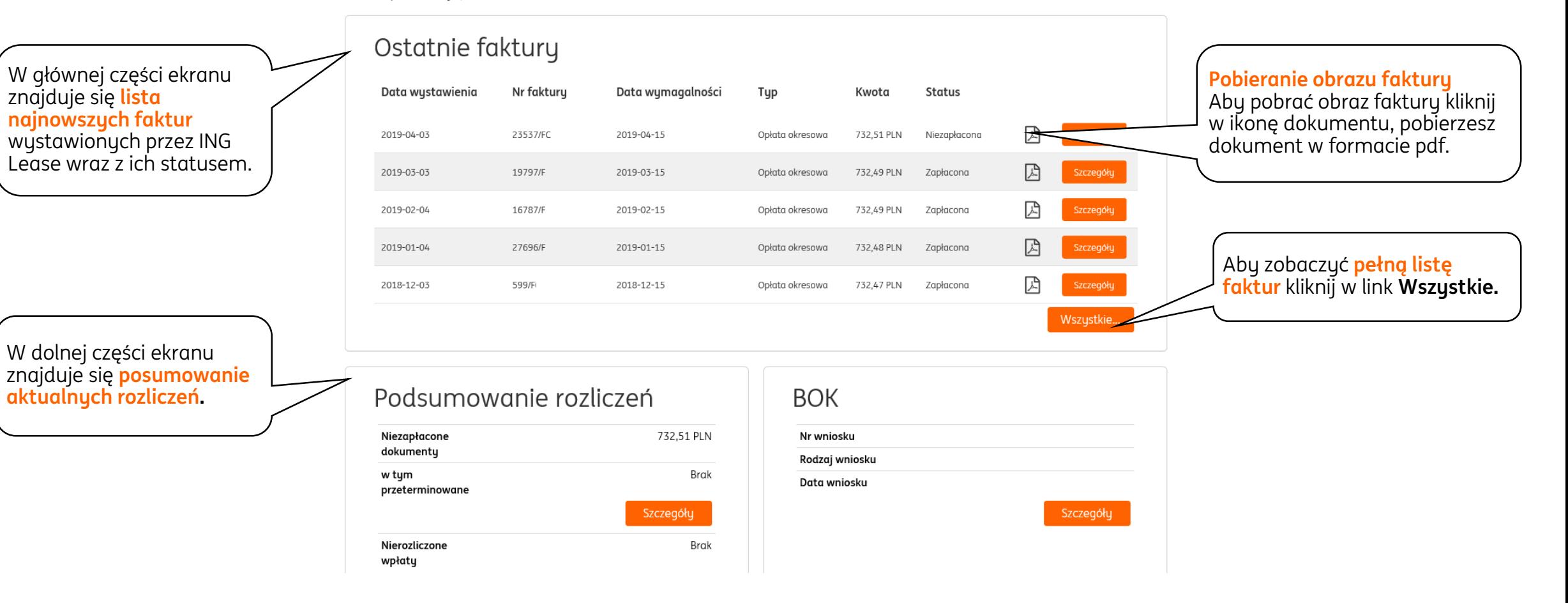

# **Faktury**

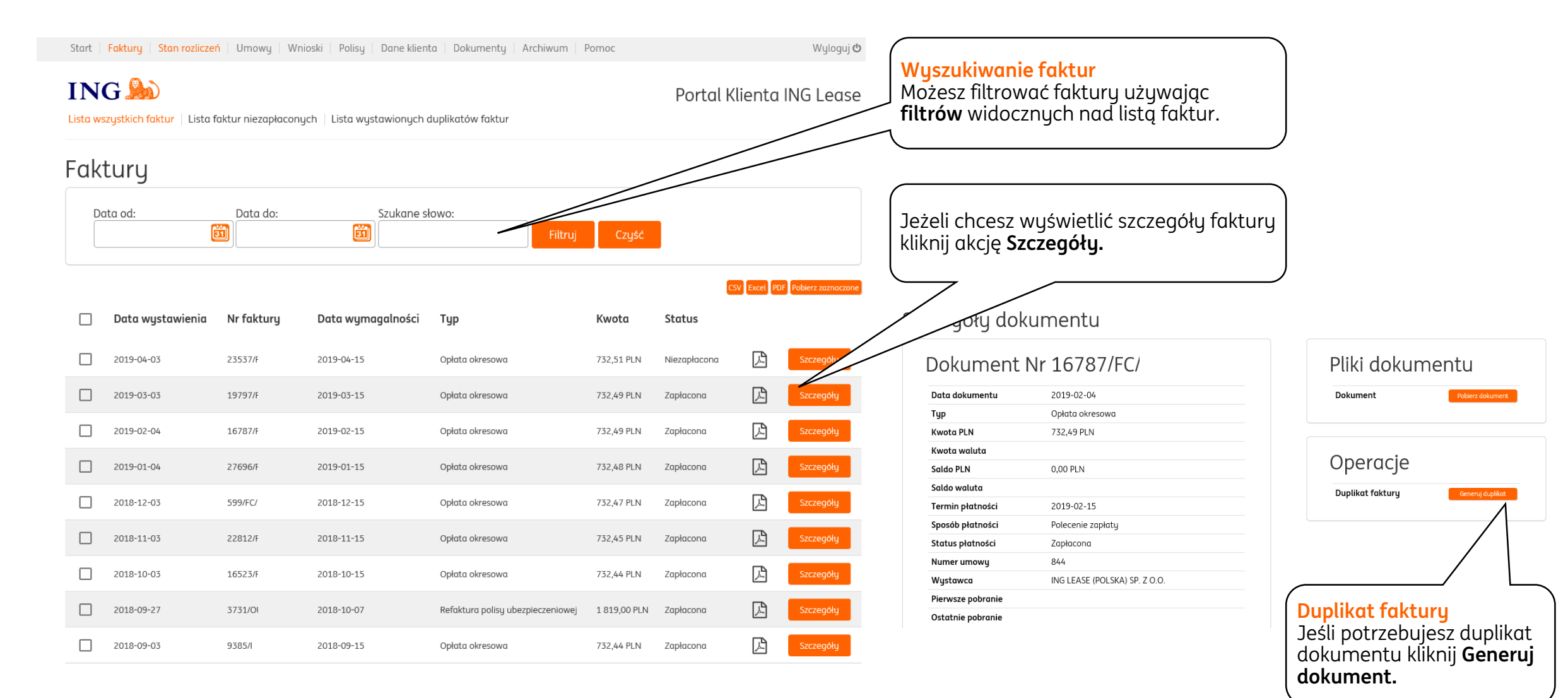

### **Stan rozliczeń**

Start | Faktury | Stan rozliczeń | Umowy | Wnioski | Polisy | Dane klienta | Dokumenty | Archiwum | Pomoc Wyloguj む **ING So** Portal Klienta ING Lease Przegląd rozliczeń | Nierozliczone wpłaty | Przegląd not odsetkowych Stan rozliczeń **Stan rozliczeń** Data do: Szukane słowo: Na ekranie widoczne są Data od: 勯 凿 Czyść informacje dotyczące **rozliczeń**  Filtruj **dokonanych wpłat.** CSV Excel PDF Jeśli chcesz zobaczyć więcej szczegółów kliknij **w dane pole.** Saldo Data dokumentu Data wpływu środków Nr umowy Nr dokumentu Wartość 84427 23537/F 732,51 PLN 732,51 PLN 2019-04-15 Szczegóły Wpłata Klienta 732,49 PLN 0,00 PLN 2019-03-15 84427 19797/F 732,49 PLN 0,00 PLN 2019-03-15 16787/F 8442 732,49 PLN 0,00 PLN 2019-02-15 2019-02-15 Szczegóły Wpłata Klienta 732,49 PLN 0,00 PLN Szczegóły 0,00 PLN Wpłata Klienta 732,48 PLN 2019-01-15  $844$ 27696/F 732,48 PLN 0,00 PLN 2019-01-15 Szczegóły 0,00 PLN 2018-12-17 Wpłata Klienta 732,47 PLN 84427 599/F 732,47 PLN 0,00 PLN 2018-12-15 Wpłata Klienta 732,45 PLN 0,00 PLN 2018-11-15 Szczegóły

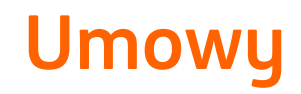

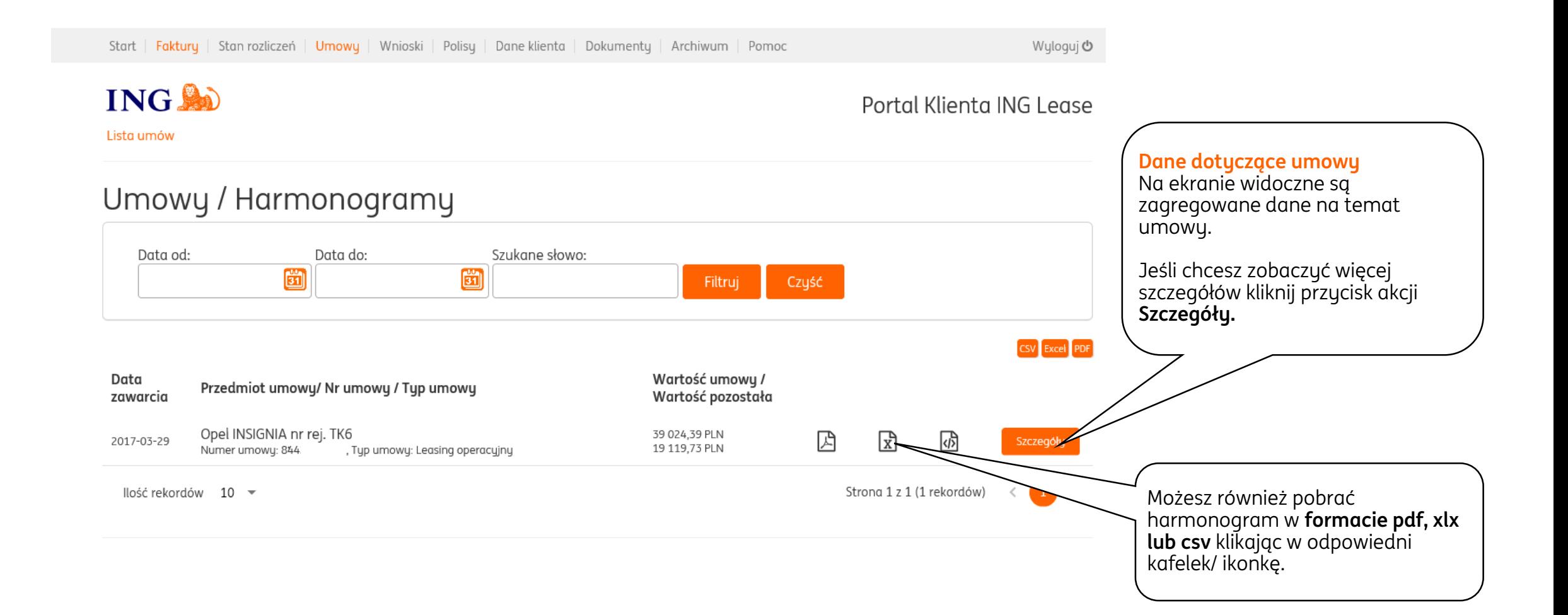

9

# **Szczegóły umowy - przedmioty**

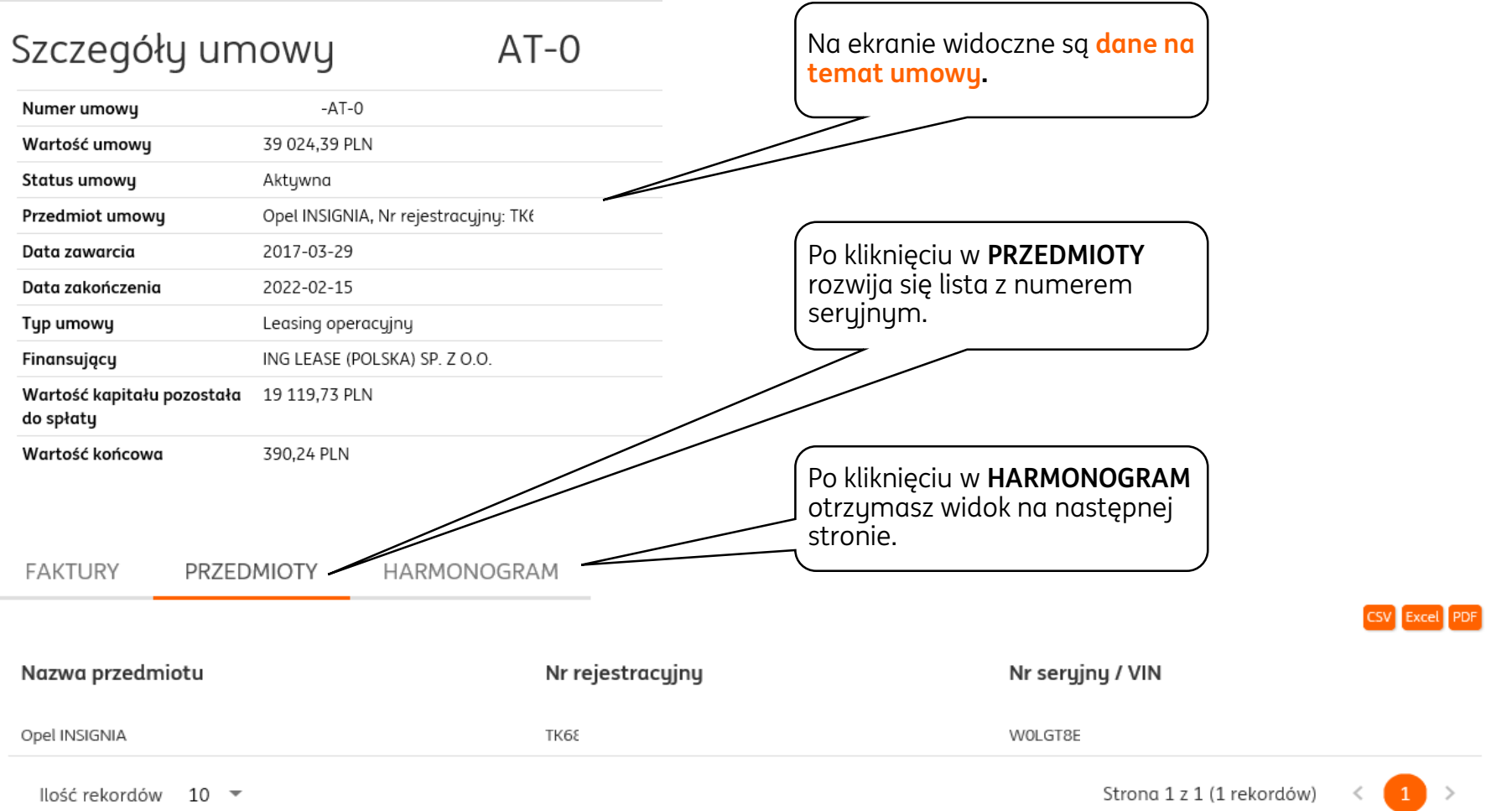

# **Szczegóły umowy - harmonogram**

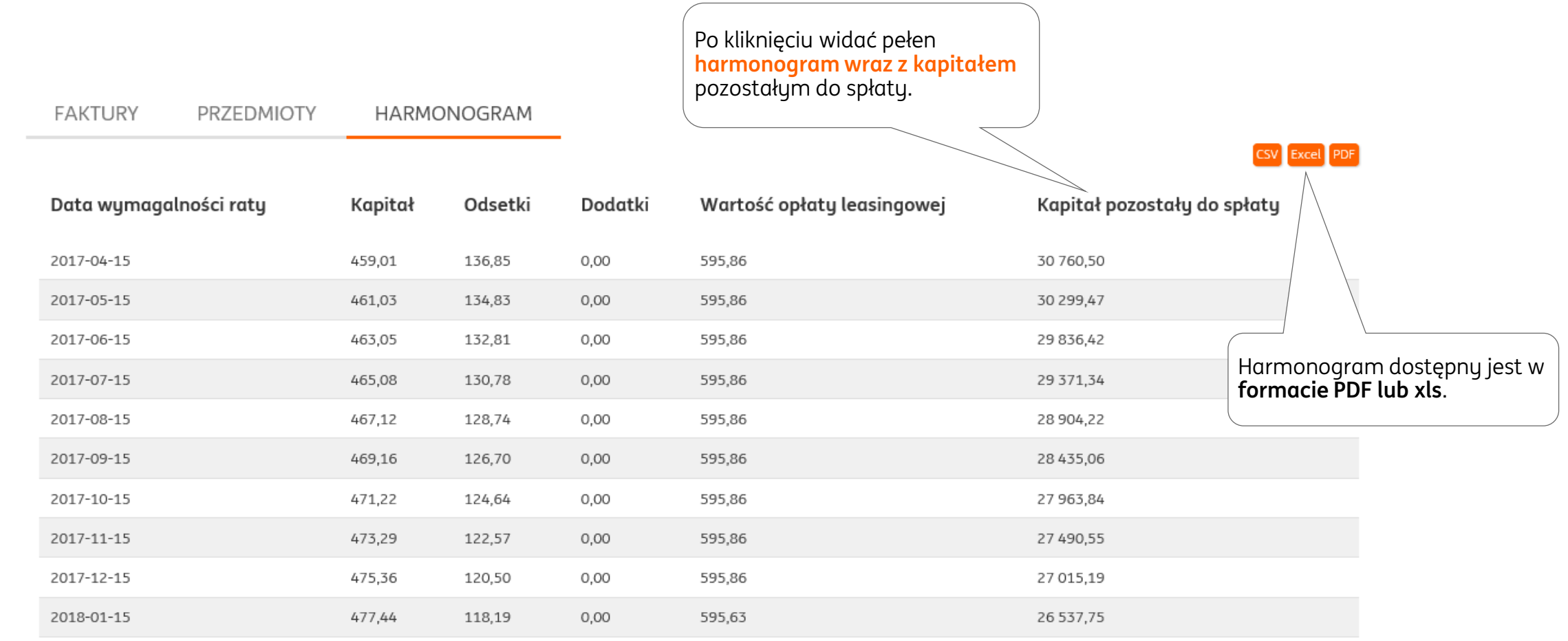

# **Szczegóły umowy - polisy**

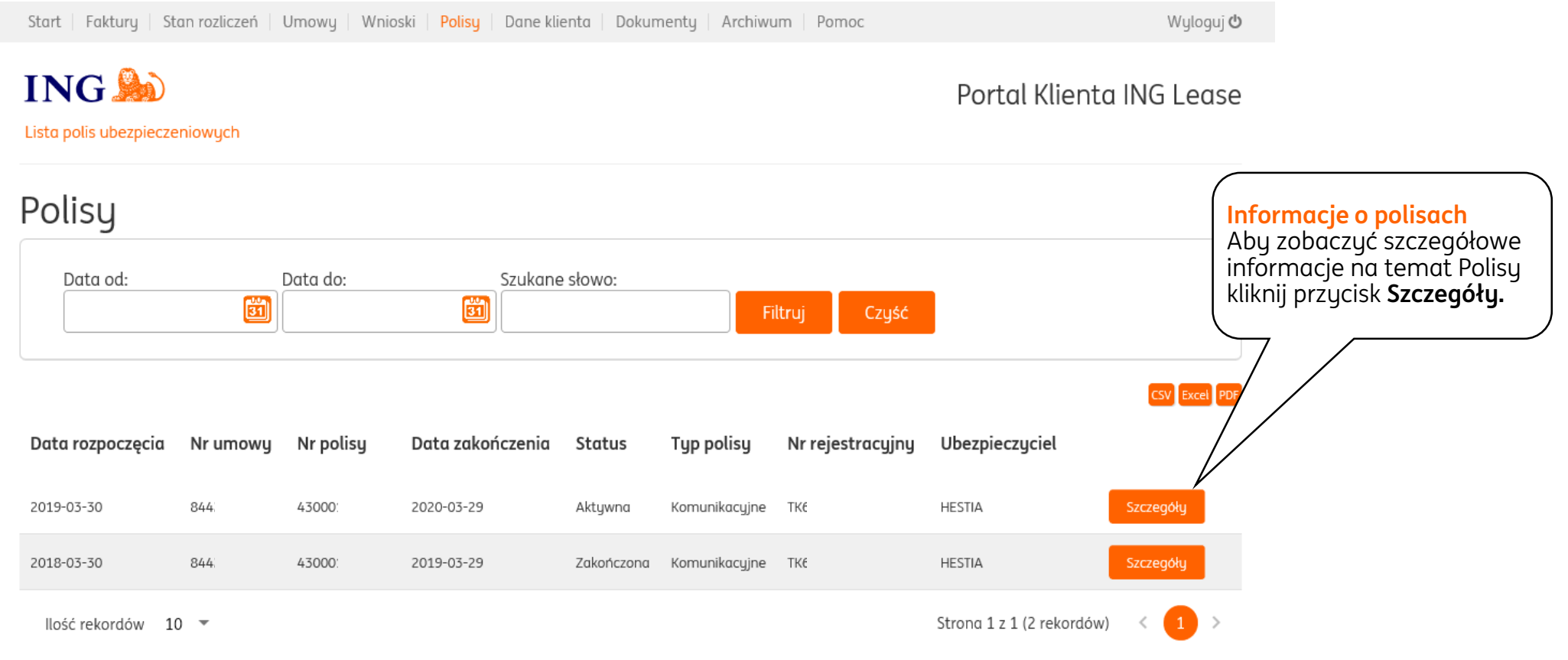

## **Polisy ubezpieczeniowe**

Lista polis ubezpieczeniowych | Szczegóły polisy numer 382373

### Dane szczegółowe polisy **Informacje o polisie**

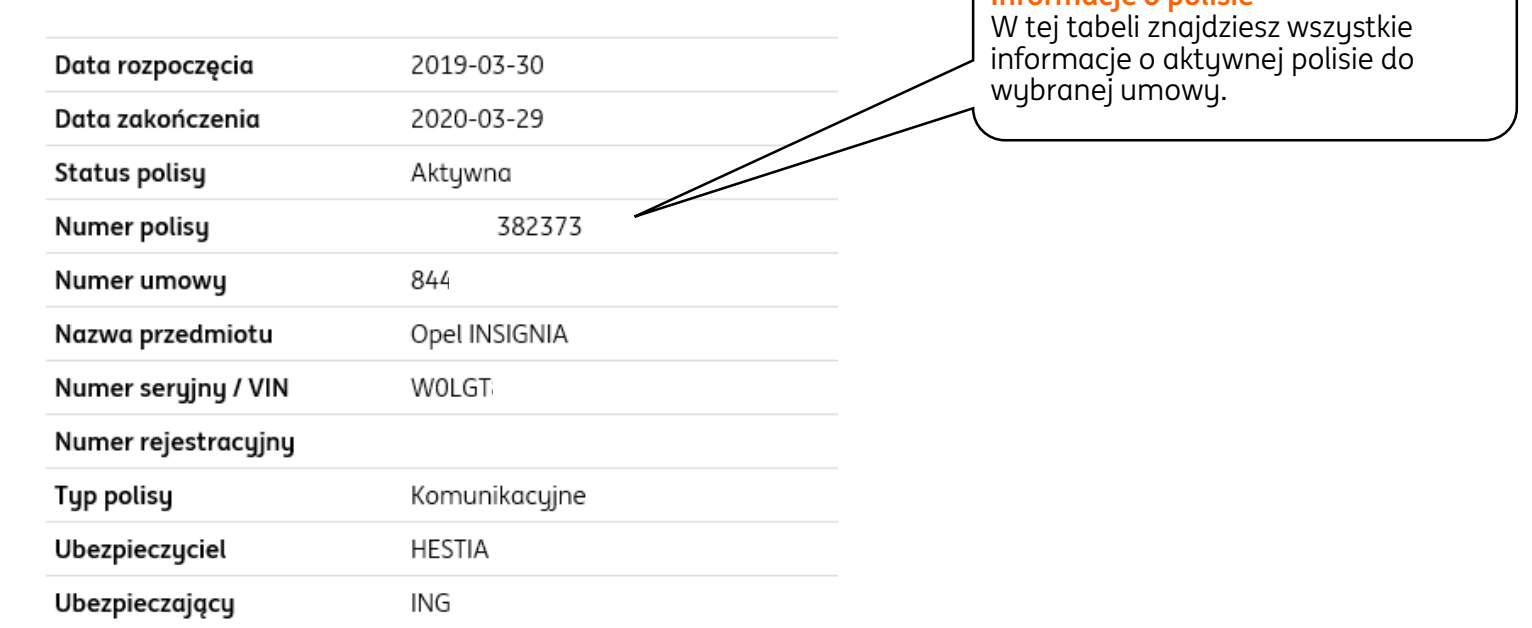

### **Złożenie wniosku**

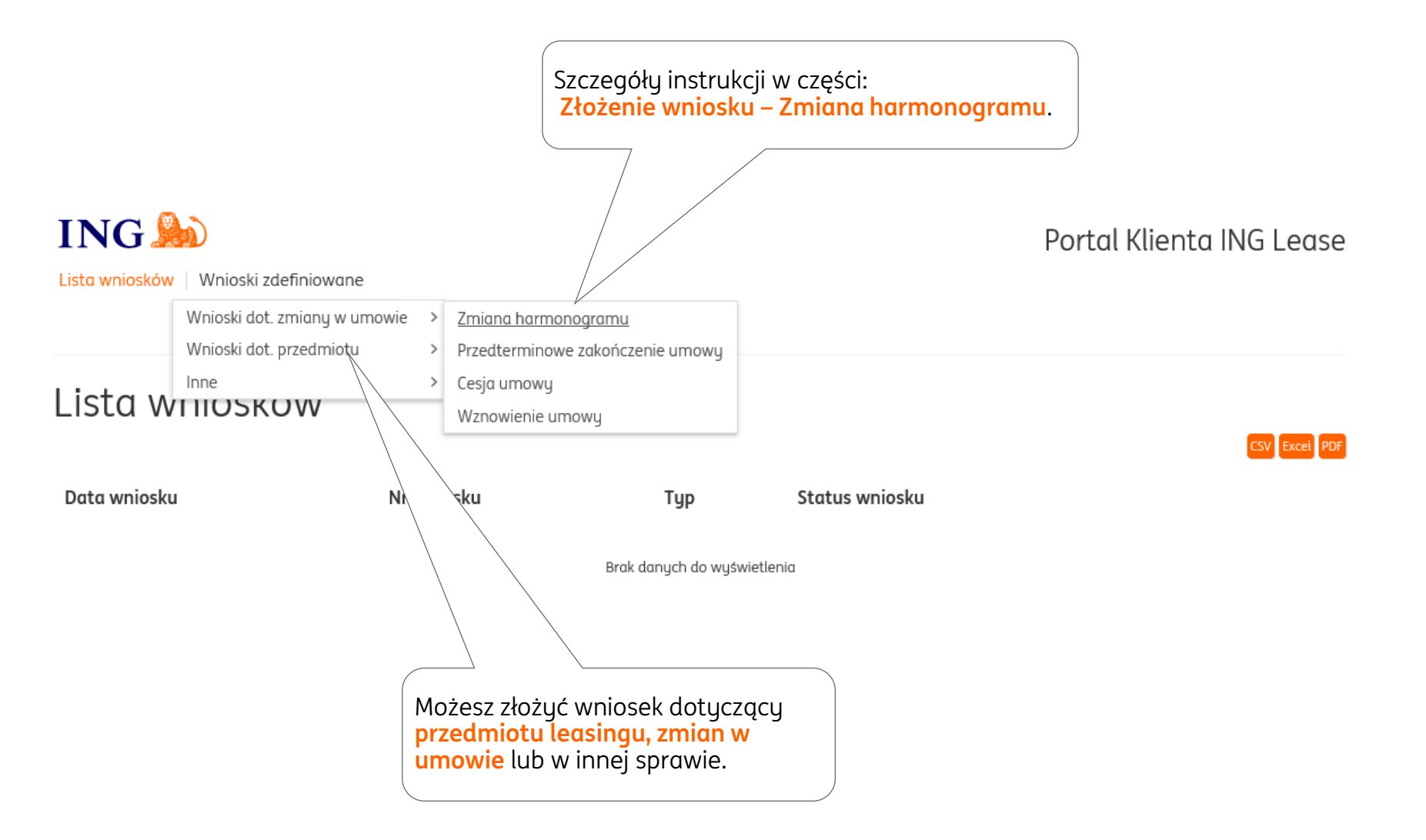

## **Złożenie wniosku**

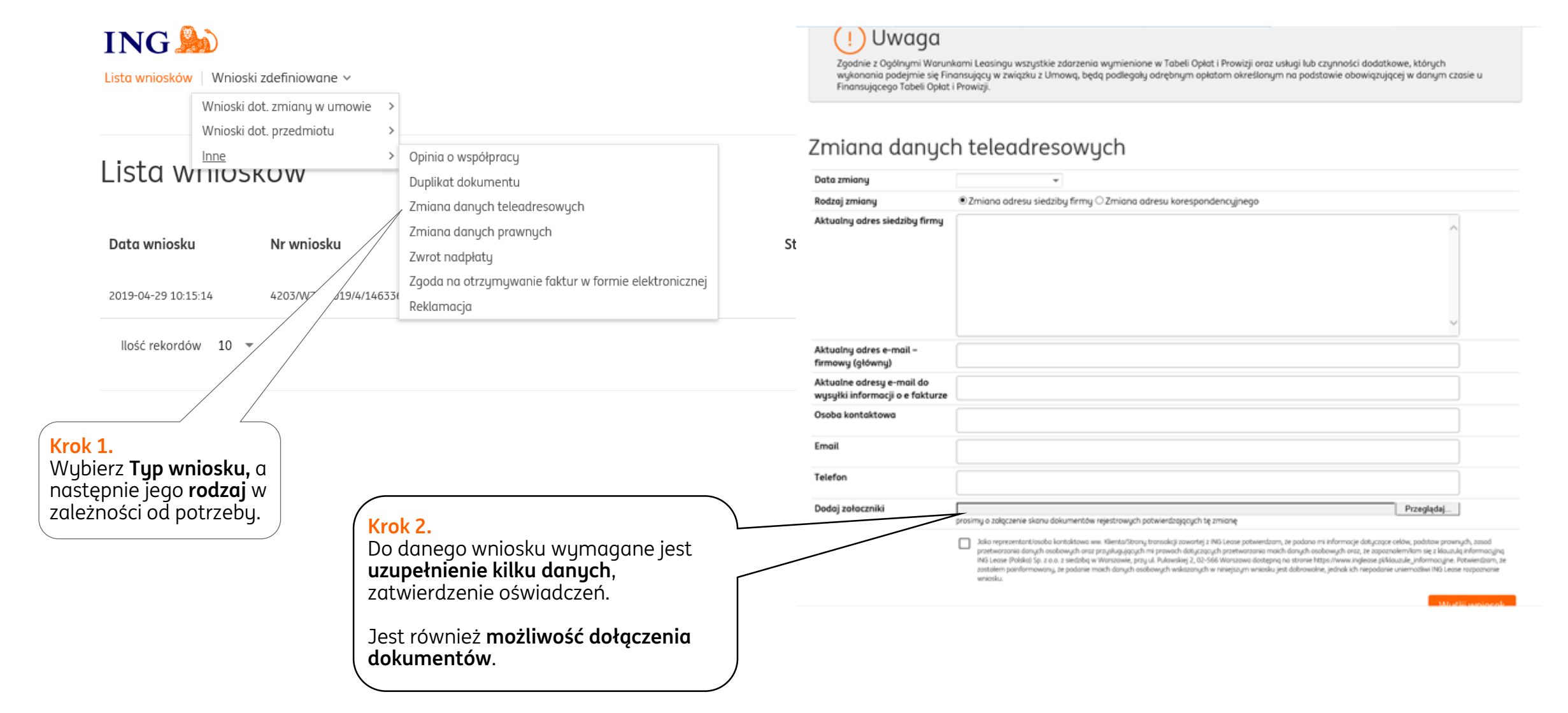

## **Złożenie wniosku – Zmiana harmonogramu data płatności raty**

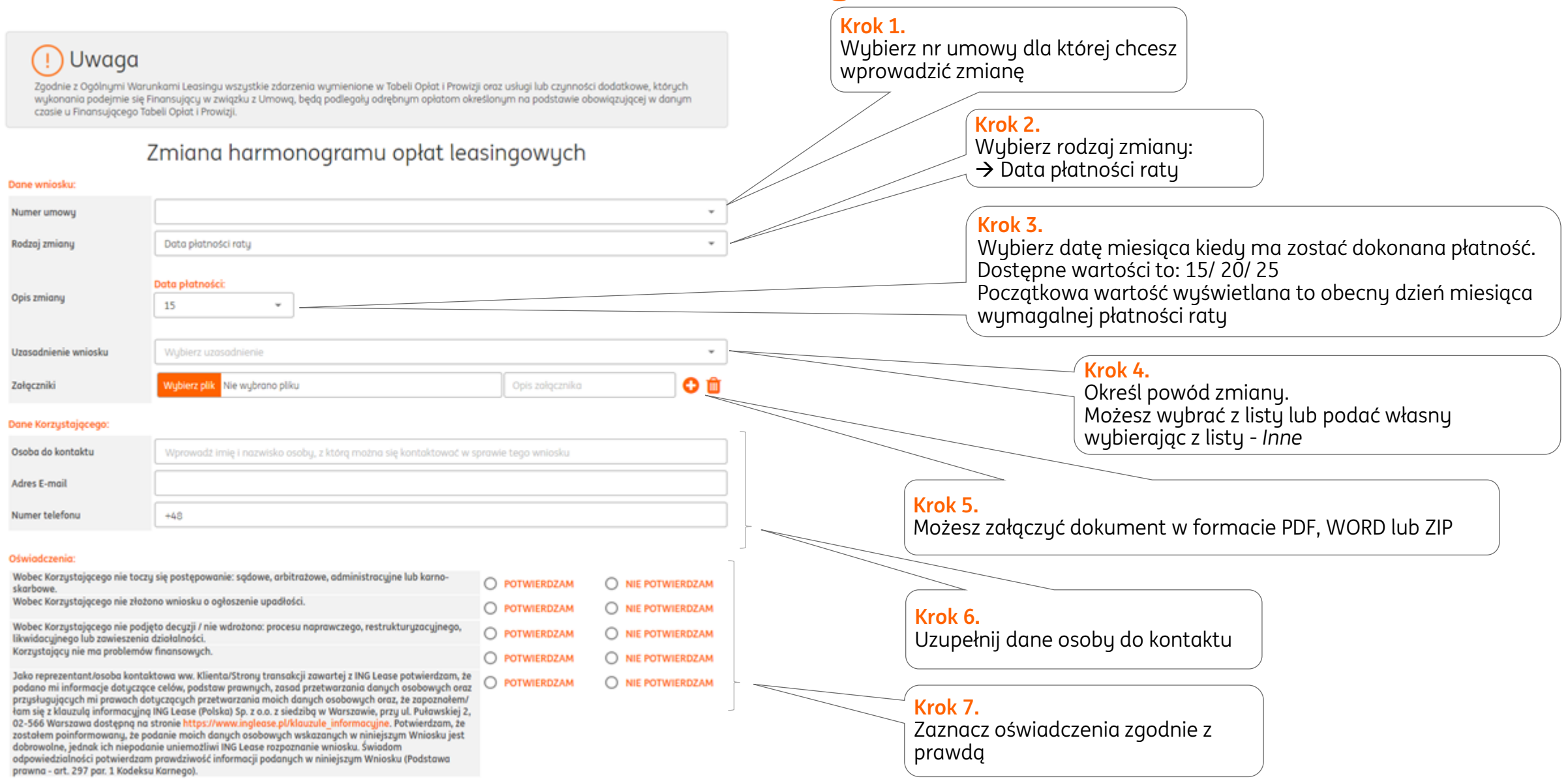

## **Złożenie wniosku – Zmiana harmonogramu wartość początkowa/ doposażenie**

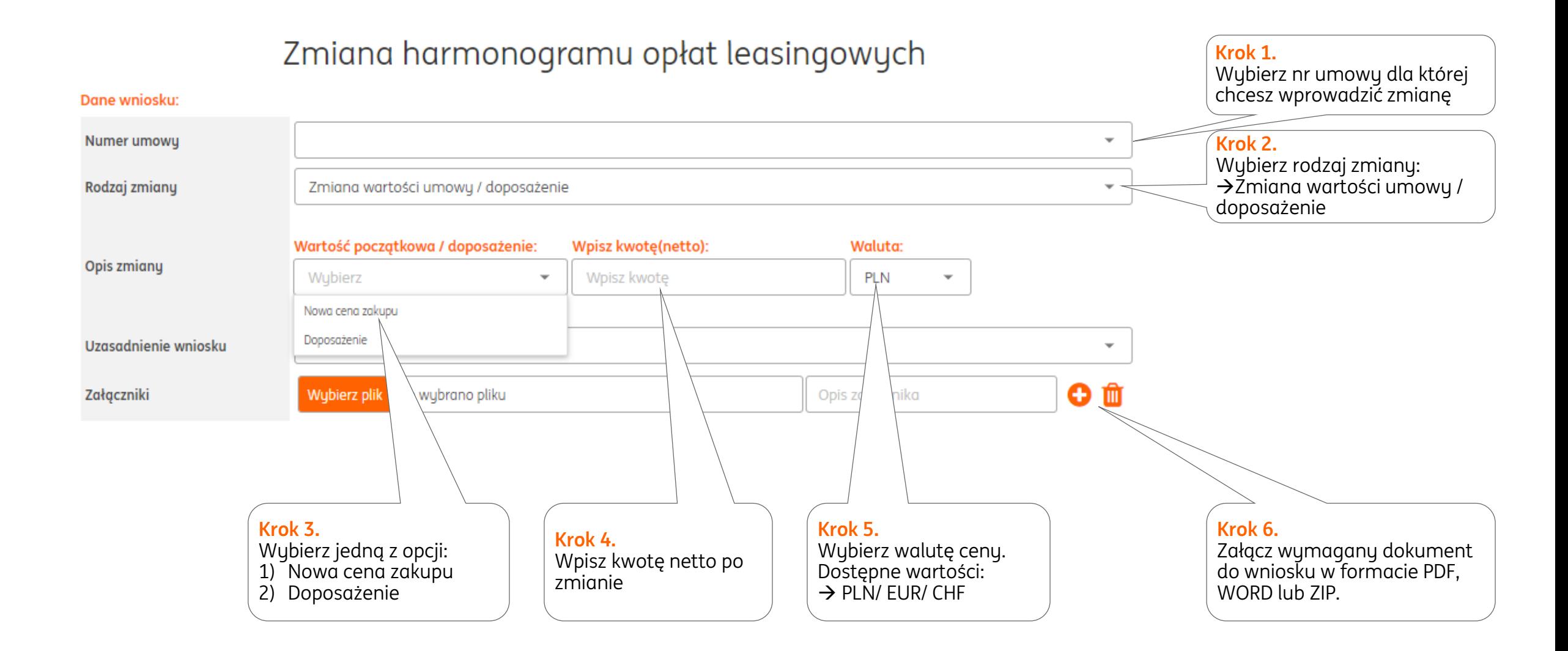

→ Następnie uzupełnij dane osoby do kontaktu i oświadczenia (zgodnie z instrukcją z poprzedniej strony)

# **Złożenie wniosku – Zmiana harmonogramu**

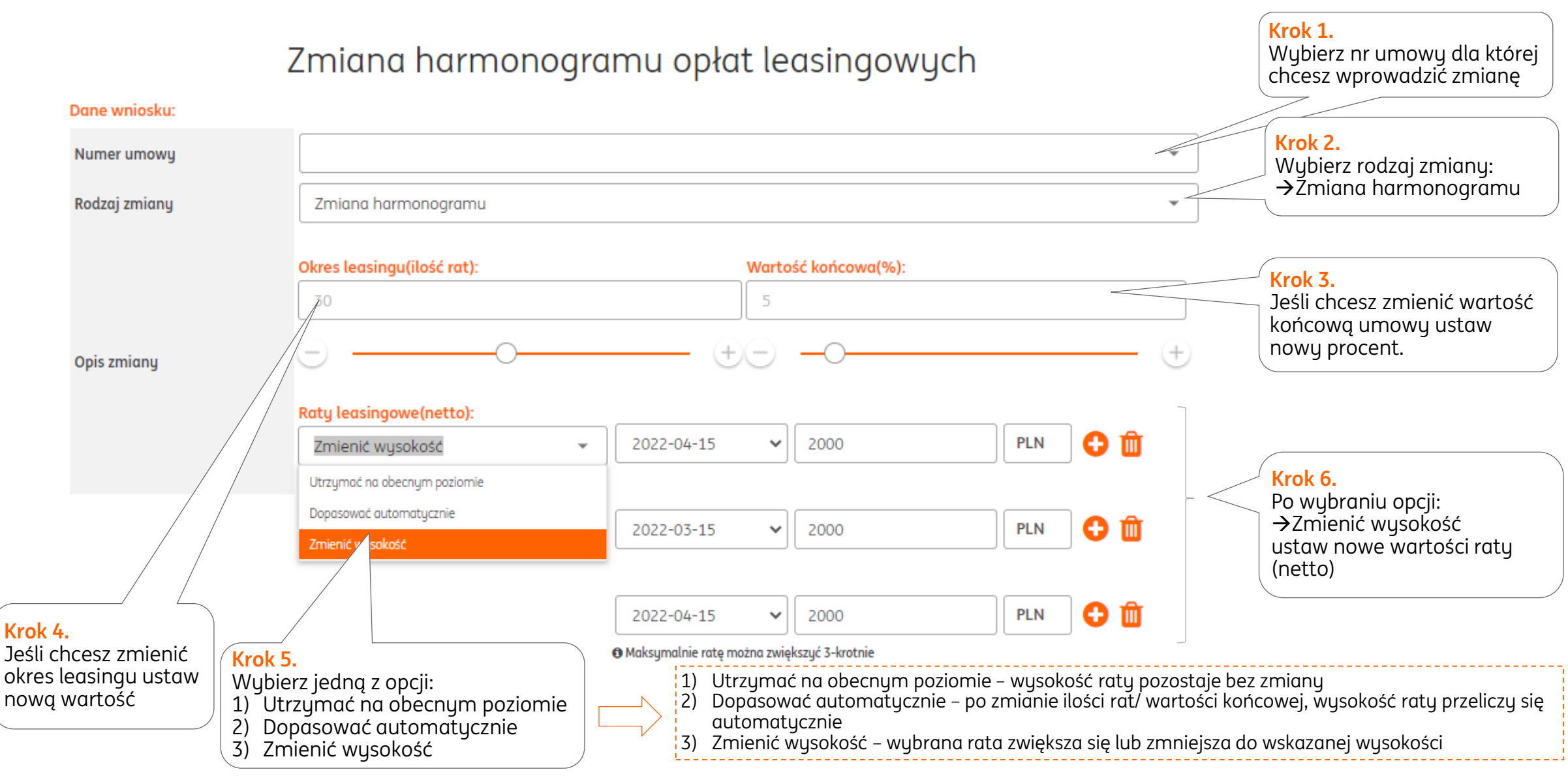

→ Następnie uzupełnij dane osoby do kontaktu i oświadczenia (zgodnie z instrukcją z poprzedniej strony)

## **Złożenie wniosku – Zmiana harmonogramu realizacja wniosku**

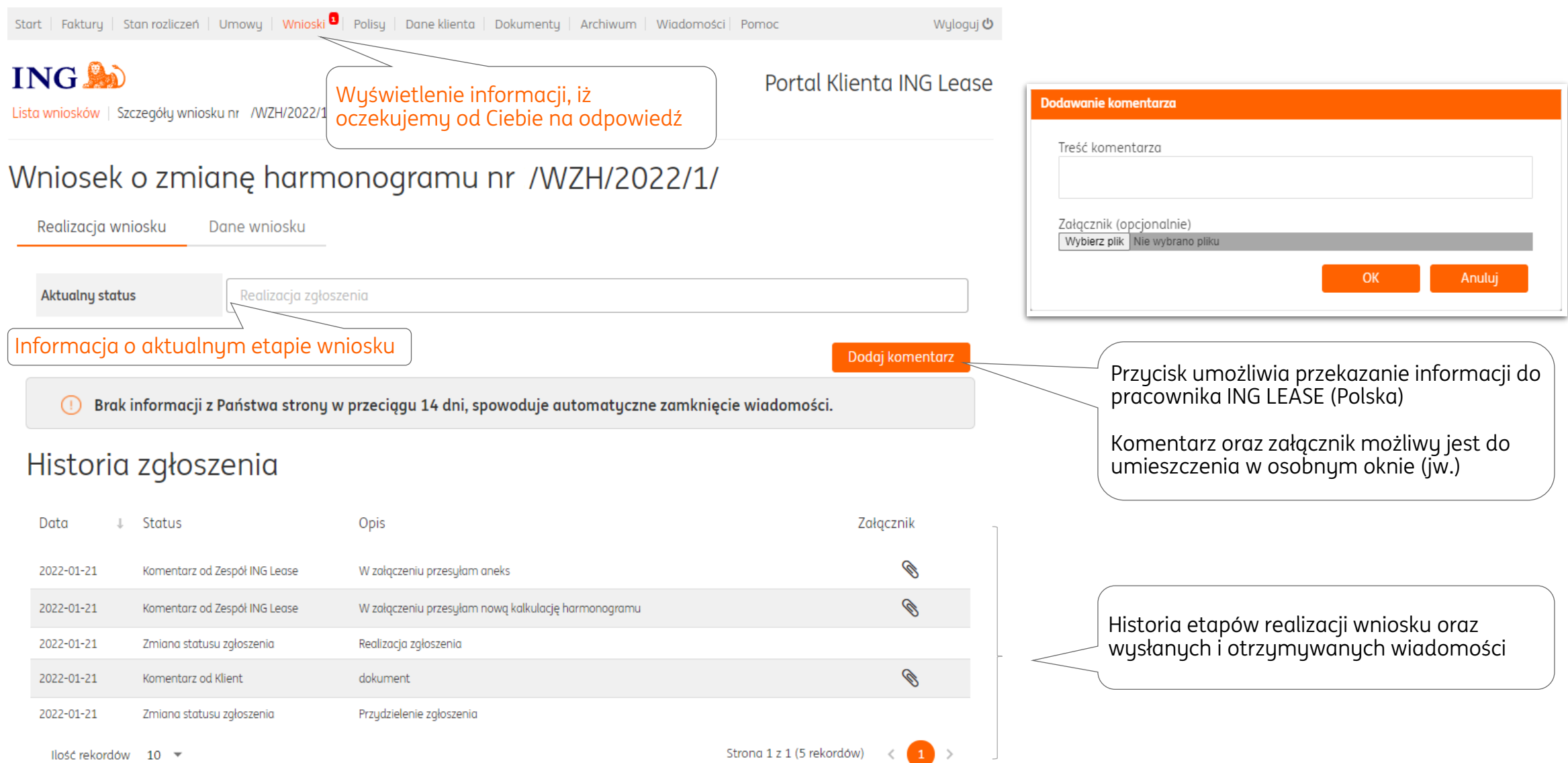

### **Dane klienta**

Start | Faktury | Stan rozliczeń | Umowy | Wnioski | Polisy | Dane klienta | Dokumenty | Archiwum | Pomoc

Wyloguj **む** 

**ING AD** Dane klienta | Zarządzanie zgodami | Zmiana hasła

### Portal Klienta ING Lease

#### Dane klienta **Zmiana danych** Masz możliwość sprawdzenia swoich Numer klienta / login 120 danych oraz wprowadzenia ich Nazwa KRK zmiany. Numer NIP 959 Po kliknięciu w **Zmień Adres siedziby dane** zostaniesz Adres korespondencyjny przekierowany do odpowiedniego wniosku. Telefon stacjonarny 5073. Telefon komórkowy Adres email eBOK biuro@ Adres email e-Faktura biuro@ Zmień dane

## **Dokumenty**

Start | Faktury | Stan rozliczeń | Umowy | Wnioski | Polisy | Dane klienta | Dokumenty | Archiwum | Pomoc Wyloguj **c ING AD** Portal Klienta ING Lease Lista dokumentów | Lista komunikatów Lista dokumentów **Lista dokumentów** W tej sekcji zamieszczone są Szukane słowo: Data od: Data do: dokumenty dotyczące umowy  $\frac{d}{d}$ 的 Czyść Filtruj takie jak **kompensaty, potwierdzenia salda**. Możesz je filtrować oraz pobrać. Nr dokumentu Rodzaj dokumentu  $\Box$ Data  $\boxtimes$ □ 2019-04-03 Kompensata dla Umowy 877! Pismo Kompensaty  $\boxed{\mathbb{Z}}$  $\Box$ 2019-04-02 Kompensata dla Umowy 8778 Pismo Kompensaty  $\boxed{\mathbb{Z}}$ □ 2019-03-27 Kompensata dla Umowy 877 Pismo Kompensaty  $\boxed{\mathbb{Z}}$  $\Box$ 2018-12-31 Potwierdzenie salda za rok 2018 z ING LEASE (POLSKA) SP. Z O.O. Potwierdzenie salda 因  $\Box$ 2018-12-29 Kompensata dla Umowy 327! Pismo Kompensaty Strona 1 z 1 (5 rekordów)  $\langle 1 \rangle$ Ilość rekordów 10 ▼

### **Archiwum**

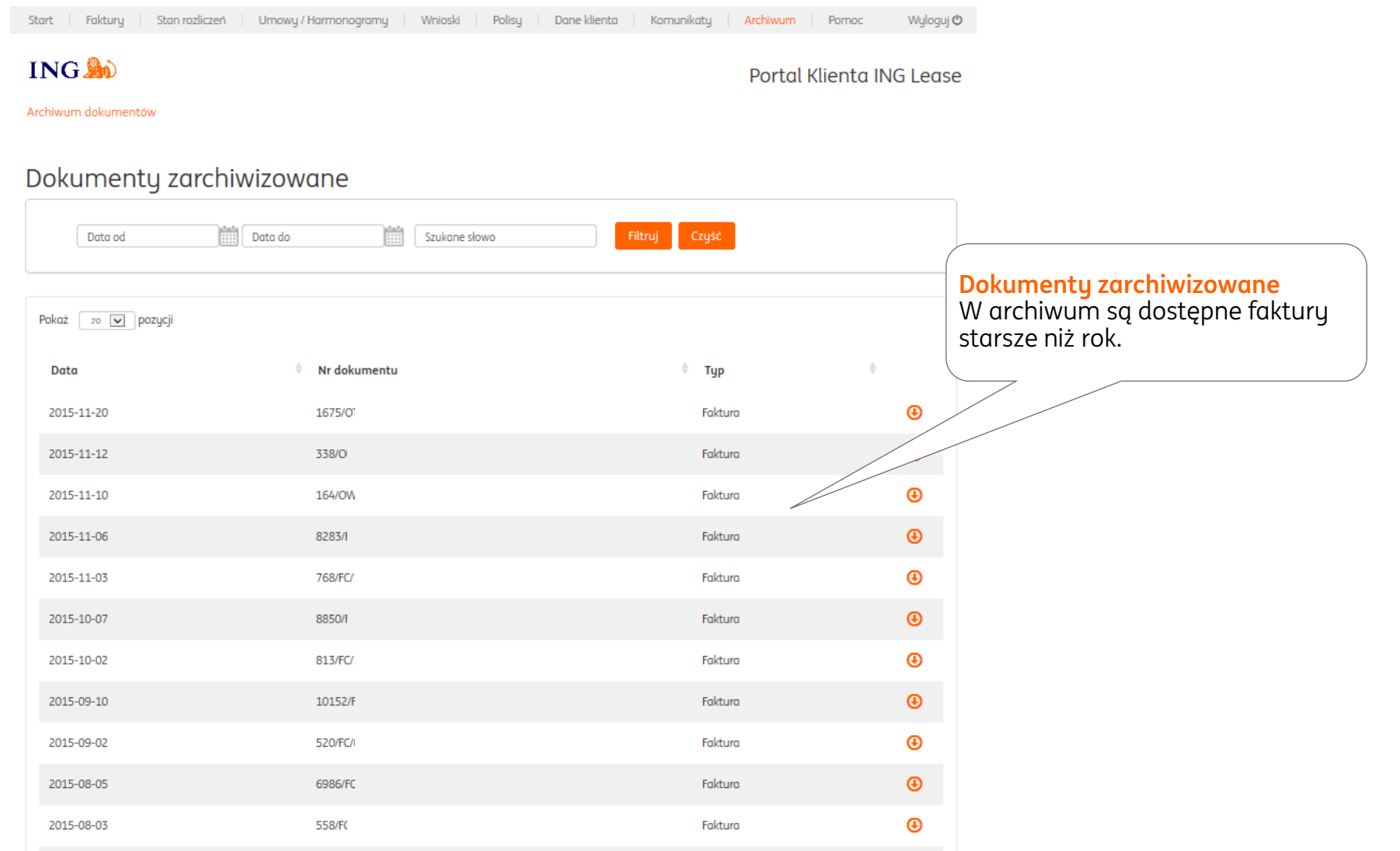

## **Wiadomości**

**Na liście wiadomości**  znajduje się

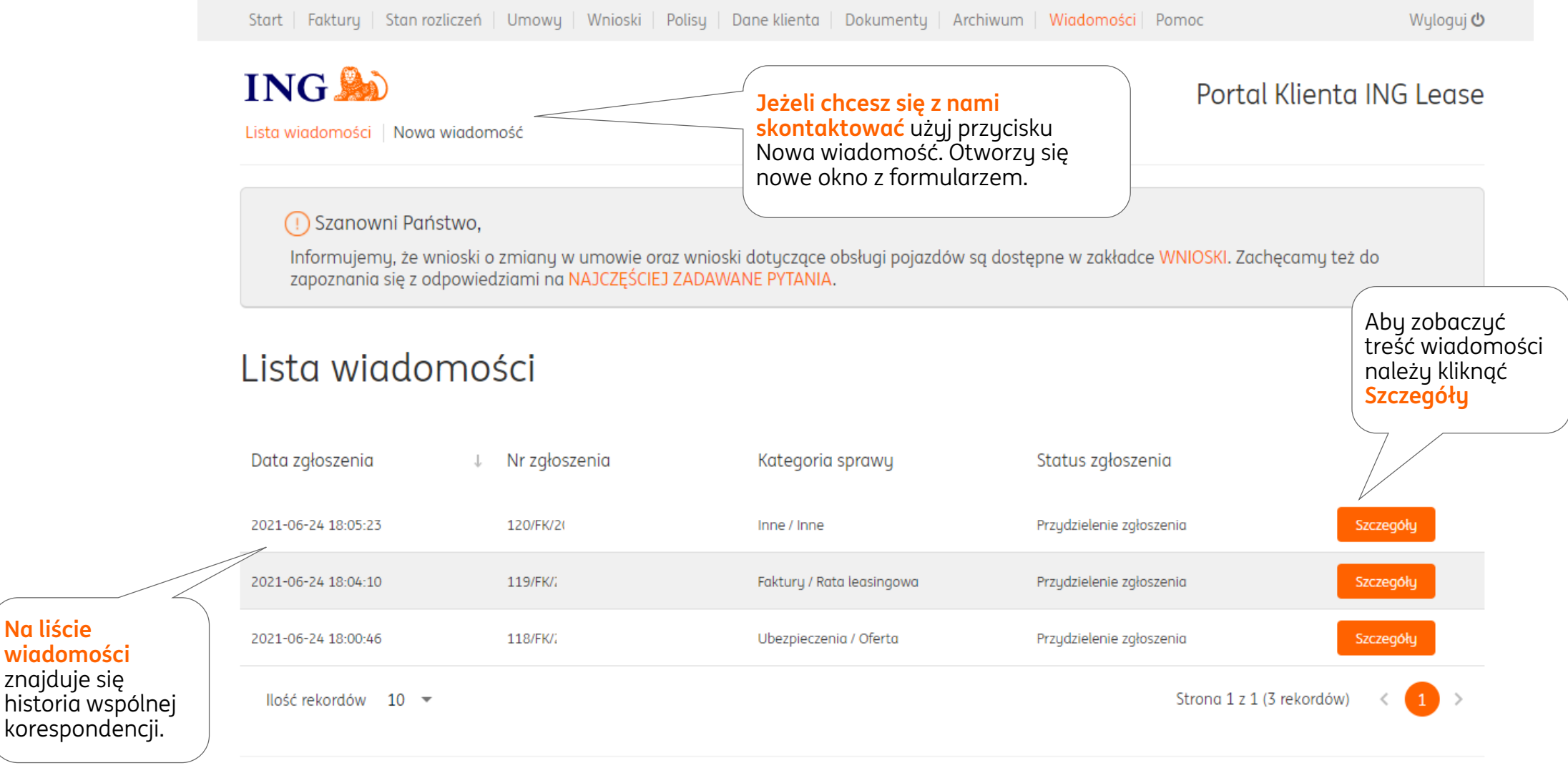

© 2018 ING Lease Polska Sp. z o.o. Wszelkie prawa zastrzeżone.

### **Nowa wiadomość**

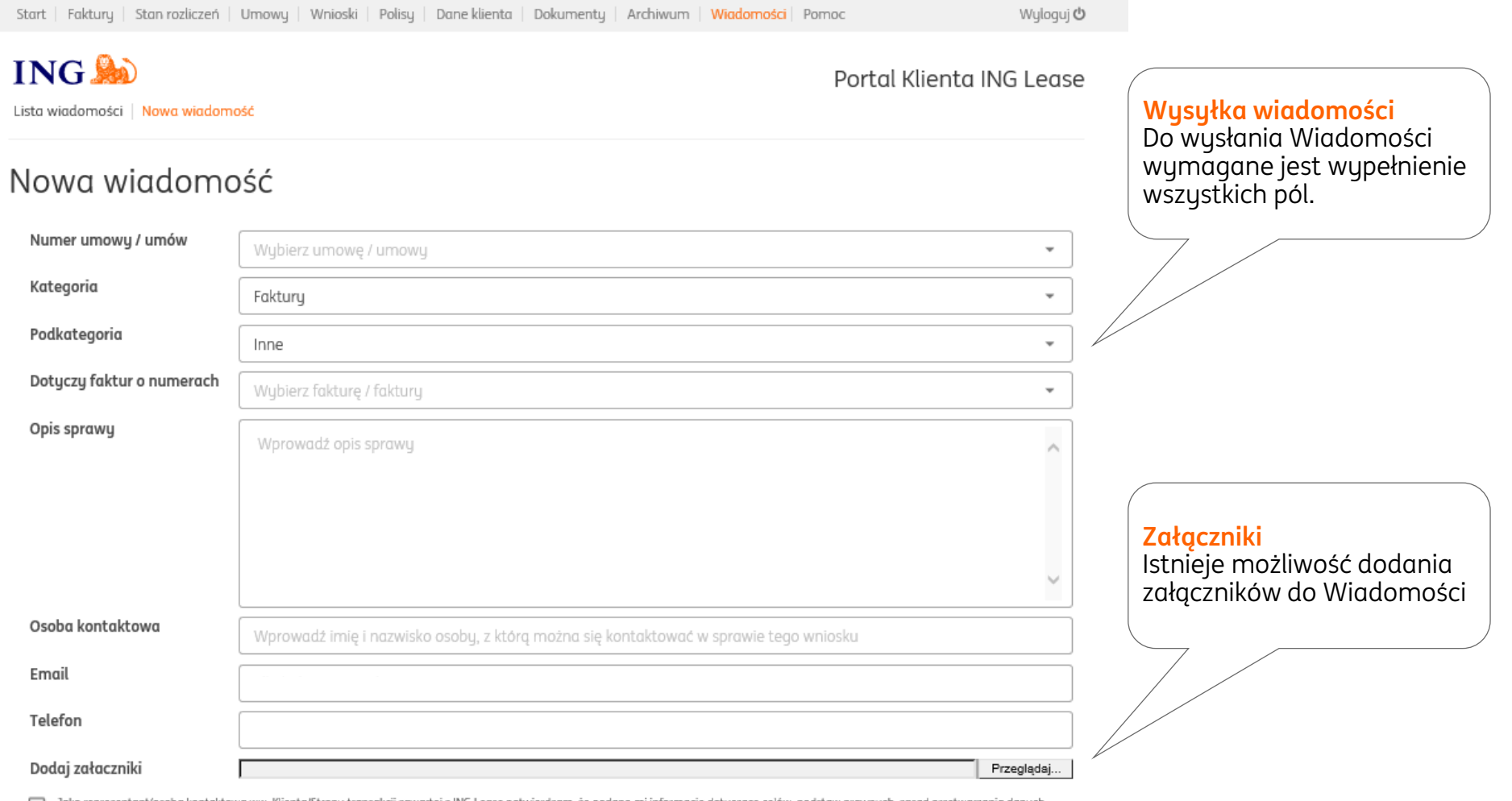

Jako reprezentant/osoba kontaktowa ww. Klienta/Strony transakcji zawartej z ING Lease potwierdzam, że podano mi informacje dotyczące celów, podstaw prawnych, zasad przetwarzania danych<br>osobowych oraz przysługujących mi pra Warszawie, przy ul. Puławskiej 2, 02-566 Warszawa dostępną na stronie https://www.inglease.pl/klauzule\_informacyjne. Potwierdzam, że zostałem poinformowany, że podanie moich danych osobowych wskazanych w niniejszym wniosku jest dobrowolne, jednak ich niepodanie uniemożliwi ING Lease rozpoznanie wniosku.

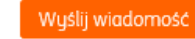

## **Nowa wiadomość**

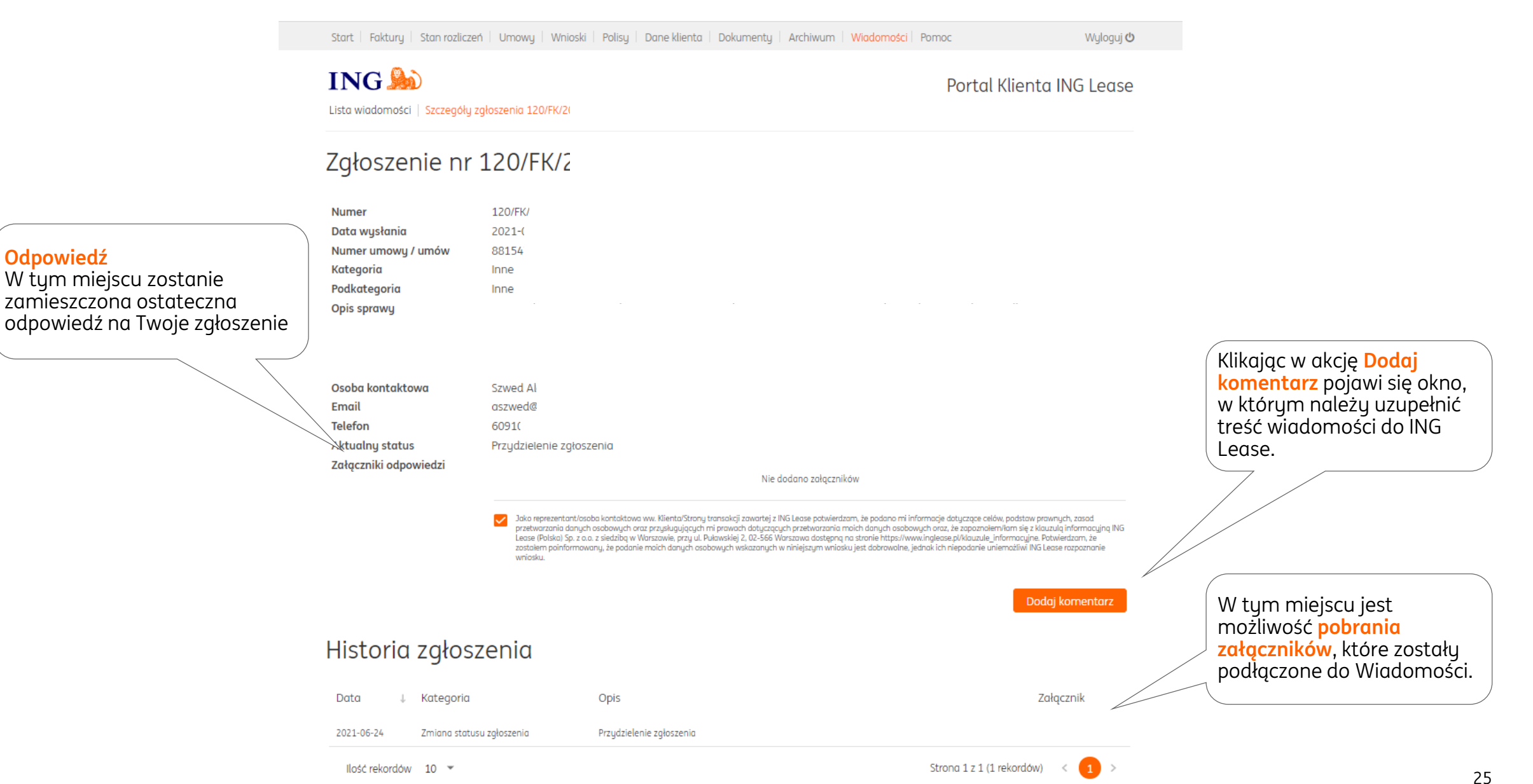

### **Pomoc**

Start | Faktury | Stan rozliczeń | Umowy | Wnioski | Polisy | Dane klienta | Dokumenty | Archiwum | Pomoc

Wyloguj **む** 

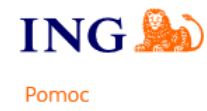

Portal Klienta ING Lease

### Najczęstsze pytania i odpowiedzi

### Jak pobrać dokument?

Klikając na przycisk Pobierz dokument znajdujący się w Szczegółach dokumentu

### Jak wygenerować duplikat dokumentu?

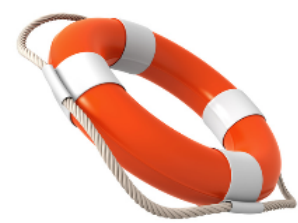

Klikając na przycisk Generuj duplikat znajdujący się w Szczegółach dokumentu. Do dokumentu można wygenerować tylko jeden duplikat.

### Operacje na dokumentach

- · Aby pobrać wiele dokumentów, należy je zaznaczyć, a następnie spod Akcje grupowe wybrać Pobierz zaznaczone,
- · Aby posortować dokumenty (rosnąco lub malejąco) według konkretnej cechy, należy kliknąć na nazwę (nagłówek) kolumny. Przy drugim kliknięciu porządek sortowania zmieni się na przeciwny.

### Wymagania odnośnie hasła

Hasło można zmienić w zakładce Dane klienta wybierając Zmiana hasła. Aby wymogi bezpieczeństwa były spełnione, hasło powinno być zmieniane nie rzadziej niż raz w miesiącu. Hasło musi spełniać następujące kryteria:

- Minimum 9 znaków
- · Minimum 1 znak specjalny (np. %,\$,#)
- Minimum 1 wielka litera
- · Minimum 1 mała litera
- Minimum 1 cyfra

Przykładowe hasło to: QaZb1#2Fsd.

### **Pomoc**

### Zmiana hasła

W przypadku zgubienia hasła należy kliknąć opcję Nie pamiętam hasła na stronie głównej, a następnie podać swój login w polu "Resetowanie hasła" i kliknać "Resetuj". Nowe hasło zostanie wysłane na adres email podany we wniosku o dostep do Portalu Klienta.

### Opis zawartości Portalu Klienta

Faktury:

- · Lista wszystkich faktur Dokumenty księgowe wystawione w ciągu ostatniego roku.
- · Lista faktur niezapłaconych Dokumenty księgowe, które nie zostały jeszcze opłacone w ciągu ostatniego roku.
- · Lista wystawionych duplikatów faktur Lista wygenerowanych duplikatów dokumentów księgowych.

#### Stan rozliczeń:

- · Przegląd rozliczeń Lista rozrachunków z ostatniego półrocza. Klikając przycisk Szczegóły można sprawdzić, z jakimi dokumentami księgowymi została rozliczona wpłata.
- · Przegląd not odsetkowych Lista wystawionych not odsetkowych za przeterminowane płatności.
- · Przegląd innych dokumentów Inne dokumenty np. potwierdzenie salda.

#### Umowy / Harmonogramy:

· Informacje o umowach oraz harmonogramach płatności.

#### Polisy:

· Informacje o polisach ubezpieczeniowych dla przedmiotów leasingu.

#### Archiwum:

· Archiwum dokumentów starszych niż 12 miesięcy od daty ich wystawienia.

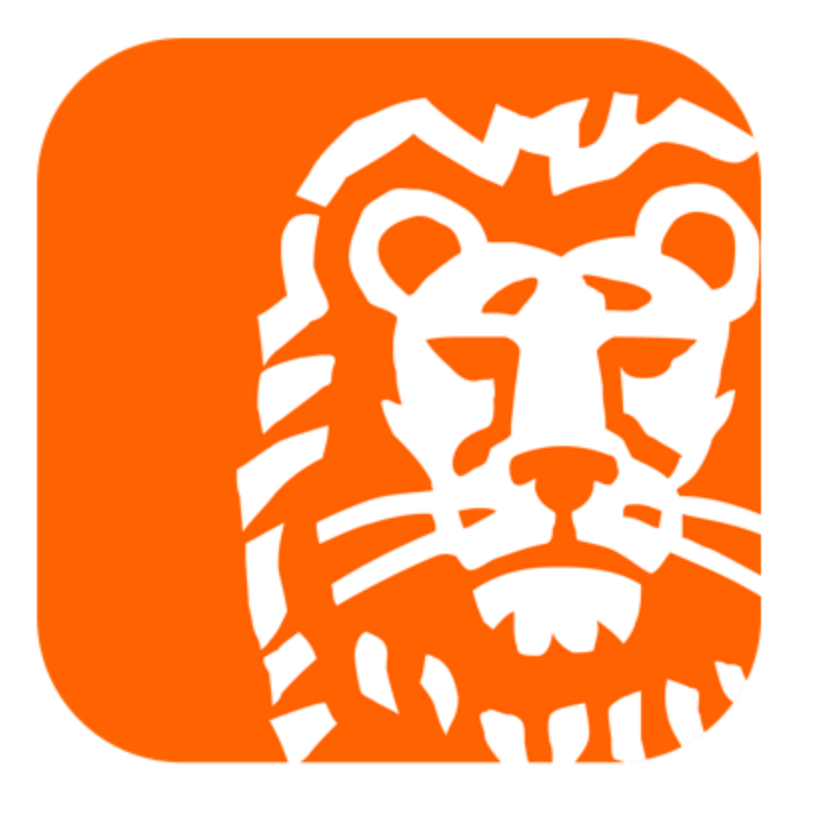